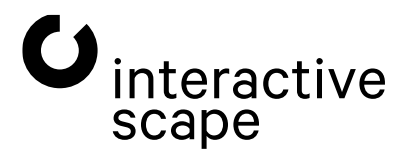

# Touch & Object Assistant

Bedienungsanleitung

# Touch & Object Assistant Bedienungsanleitung

# **Inhalt**

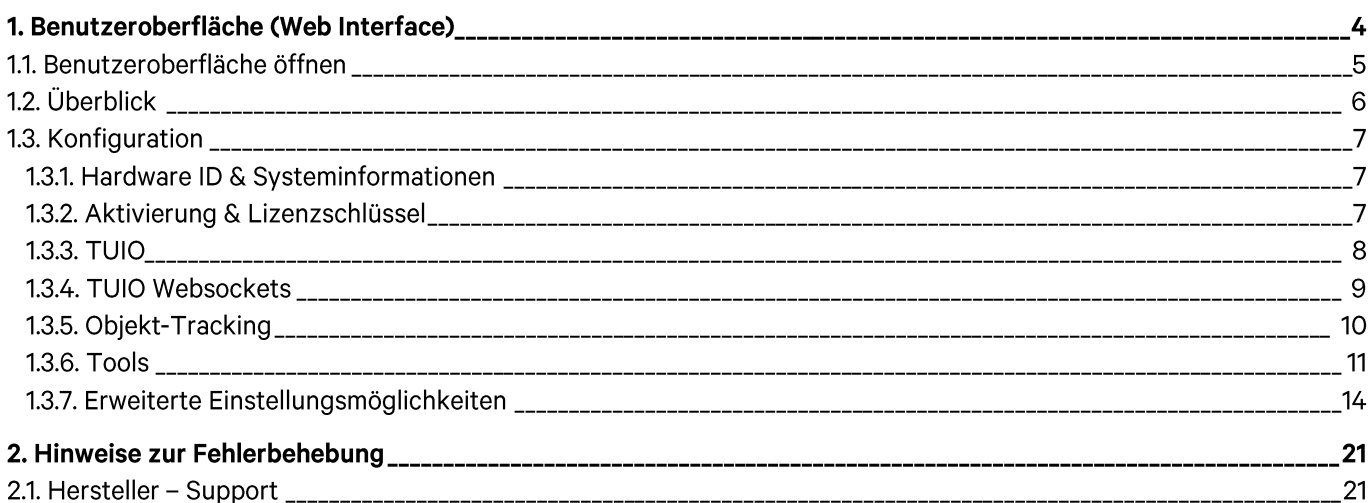

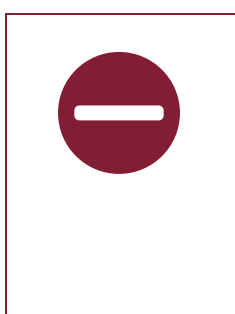

Ab Touch- and Object Assistant Version 4.6 und auf folgenden Geräten

st32aio-006 st43-007 st55-007 st65-008 und neuer

wird Capore® Plus nicht mehr unterstützt! Dieses Handbuch erläutert daher die Inbetriebnahme und Konfiguration von Capore® Plus nicht!

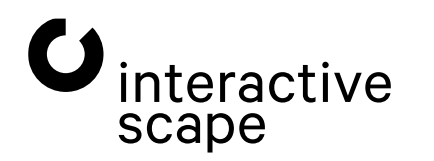

1. Benutzeroberfläche (Web Interface)

 $\overline{\phantom{0}}$ 

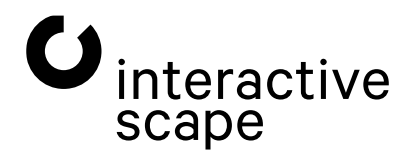

Touch & Object Assistant Bedienungsanleitung

Seite 3 von 22

# 1. Benutzeroberfläche (Web Interface)

Diese Anleitung beschreibt die Konfiguration der Touch- und Objekterkennung des Scape® Tangible mit dem Touch & **Object Assistant** 

Der Touch & Object Assistant ist das System in Ihrem Scape® Tangible. Es realisiert die Touch- & Objekterkennung. Die integrierte Technik übernimmt mithilfe des Touch & Object Assistant alle notwendigen Aufgaben und sendet die ermittelten Informationen als TUIO-Server über eine Netzwerkschnittstelle an alle konfigurierten Client-Systeme. Der Touch & Object Assistant stellt ein Web Interface zur Verfügung, über das Sie folgende Einstellungen am System vornehmen können:

- · Objekterkennungslizenz des Scape® Tangible aktivieren
- · TUIO-Einstellungen verwalten
- · Capore® Objekterkennungsmodus einstellen
- · Touch- & Objekterkennung testen
- · Scape X® Objekte verwalten (TUIO-ID, Drehwinkel, X- und Y-Offset)
- · Netzwerkeinstellungen verwalten
- · Einstellungen sichern / wiederherstellen
- · Dienste neu starten
- · System neu starten
- · Touch & Object Assistant aktualisieren
- · Debug-Daten an Interactive Scape senden

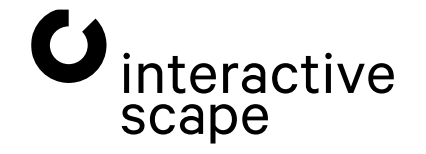

### 1.1. Benutzeroberfläche öffnen

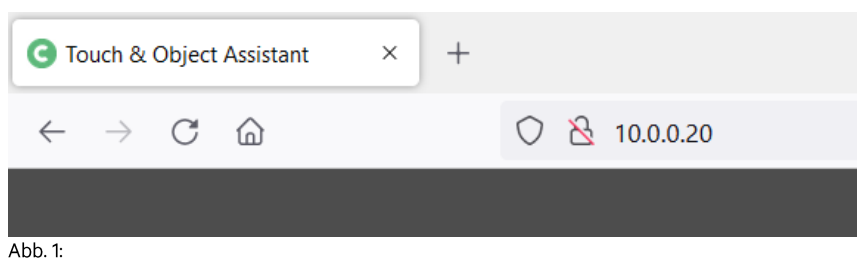

Öffnen Sie einen Webbrowser auf einem Gerät, das über ein Netzwerk mit dem Scape® Tangible verbunden ist. Je nachdem, wie Ihr Scape® Tangible in das Netzwerk eingebunden ist, haben Sie folgende Möglichkeiten auf das Web Interface zuzugreifen.

- a) Der Scape® Tangible ist mit einem Netzwerkkabel direkt an den Applikations-PC angeschlossen: Standardmäßig ist die Netzwerkschnittstelle des Gerätes auf die statische IP-Adresse 10.0.0.20 mit der Subnetzmaske 255.255.255.0 eingestellt. Stellen Sie die Netzwerkschnittstelle am PC z. B. auf die Adresse 10.0.0.21/24 ein. Geben Sie in der Adresszeile Ihres Browsers die IP-Adresse des Scape® Tangible (10.0.0.20) ein.
- b) Der Scape® Tangible ist in ein Netzwerk mit DHCP- und DNS-Server integriert: In diesem Fall erhält das System automatisch eine IP-Adresse vom DHCP-Server. Geben Sie diese in der Adresszeile Ihres Browsers ein.

Sie erreichen das Web Interface auch über den Namen den Hostname.des Gerätes Den werkseitig eindeutigen Namen des Scape® Tangible finden Sie auf dem Typenschild auf der Rückseite des Gerätes.

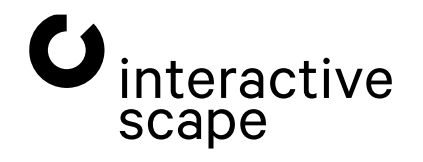

# 1.2. Überblick

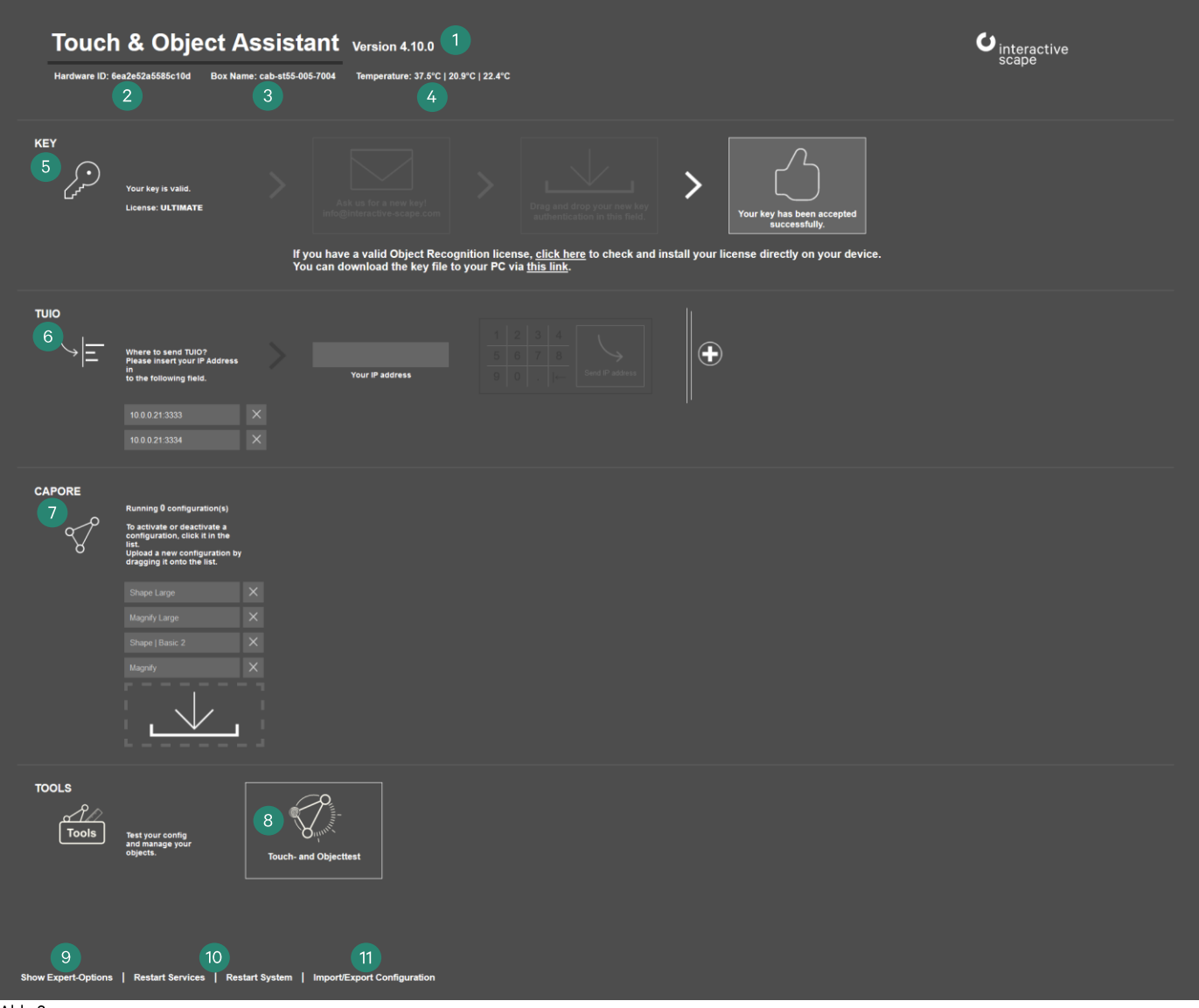

```
Abb. 2:
```
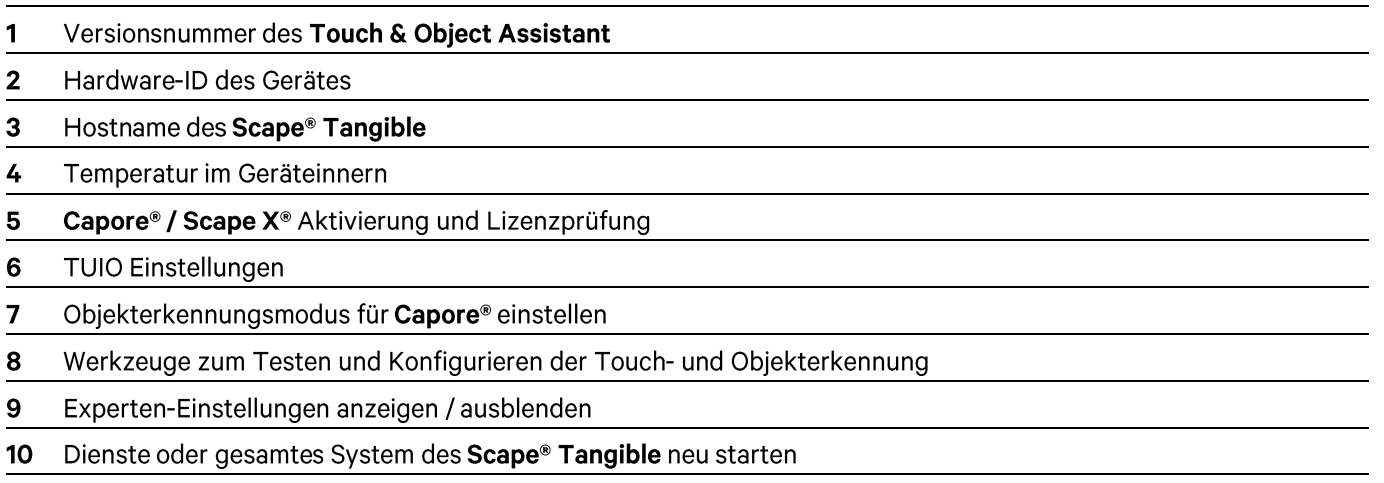

11 Konfiguration sichern/wiederherstellen

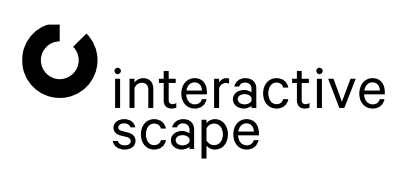

# 1.3. Konfiguration 1.3.1. Hardware ID & Systeminformationen

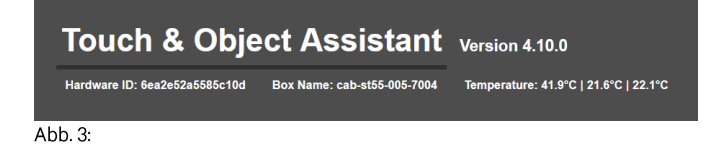

Stellen Sie sicher, dass Sie immer über die neueste Version des Touch & Object Assistant verfügen, damit Ihr System optimal geschützt ist und stabil funktioniert. Überprüfen Sie mit einem Klick auf die Versionsnummer, ob ein Update verfügbar ist (weitere Informationen zum Update-Prozess in Kapitel 1.3.7 - Erweiterte Einstellungsmöglichkeiten).

Die Hardware-ID ist eine einmalige, eindeutige Zeichenkette, die genau Ihr System identifiziert. Sie benötigen diese Zeichenkette zum Erhalt einer gültigen Lizenz-Datei.

## 1.3.2. Aktivierung & Lizenzschlüssel

Sollte Ihr System eine Aktivierung erfordern (siehe Abbildung 4), senden Sie Ihre Hardware-ID (siehe Kapitel 1.3.1 -Hardware ID & Systeminformationen) an info@interactive-scape.com.

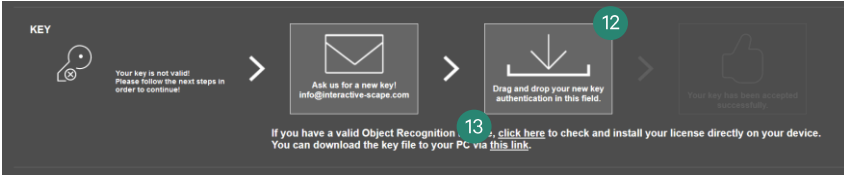

Abb. 4: Inaktive Capore® Objekterkennung

Sie erhalten eine Lizenzschlüssel-Datei. Ziehen Sie diese per Drag and Drop auf das entsprechende Symbol (12).

Haben Sie eine Objekterkennungslizenz erworben, wird Ihre Lizenz auch auf dem Interactive Scape Lizenz Server gespeichert.

Ist Ihr System mit dem Internet verbunden, können Sie die Lizenz automatisch installieren lassen. Klicken Sie dazu den entsprechenden Link (13).

Unter https://activate.capore.de können Sie Ihren Lizenzschlüssel ebenfalls jederzeit nach Eingabe Ihrer Hardware-ID herunterladen.

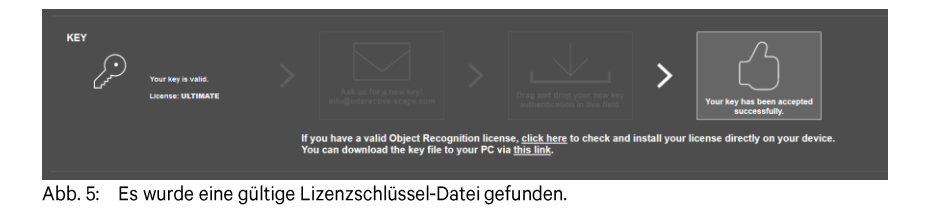

Nun ist Ihre Objekterkennung aktiviert und funktionsbereit (siehe Abbildung 5).

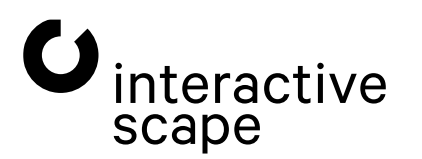

Touch & Object Assistant Bedienungsanleitung

Seite 7 von 22

# **1.3.3. TUIO**

TUIO ist ein UDP-basiertes Protokoll zum Übertragen von Touch- und Objektinformationen über ein Netzwerk. Im TOA Web Interface können Sie beliebige TUIO-Empfänger im Netzwerk festlegen und löschen. Alle Touch- und Objektinformationen werden an alle in der Liste enthaltenen TUIO-Empfänger gesendet.

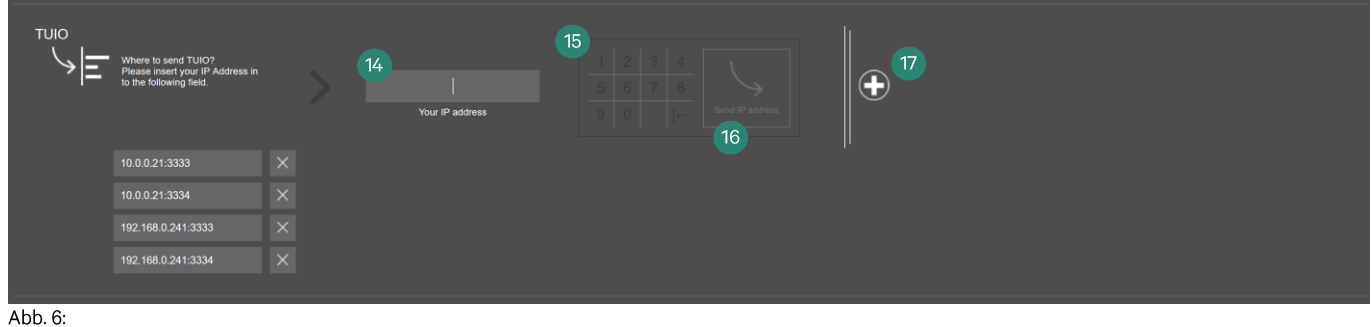

Geben Sie eine gültige IP-Adresse in das IP-Adressfeld (14) über das Ziffernfeld (15) oder mit einer Tastatur ein. Schließen Sie die Eingabe durch Betätigen der Schaltfläche Send IP address (16) ab.

Der TUIO-Standardport ist 3333. Sollten Sie einen anderen Port verwenden wollen, klicken Sie auf das Plus (17), um die Port-Eingabe anzuzeigen und einen Port zu wählen.

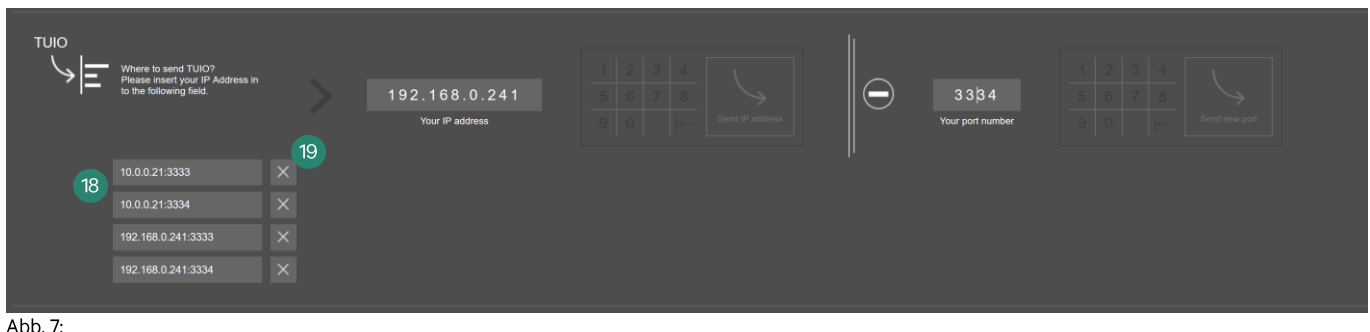

Die eingegebene Adresse wird der Liste der TUIO-Empfänger (18) hinzugefügt.

Löschen Sie TUIO-Empfänger aus der Liste, indem Sie auf das X (19) hinter dem entsprechenden Eintrag klicken.

Bei eingeblendeten Expert Options können Sie die verwendete TUIO-Version pro Client einstellen.

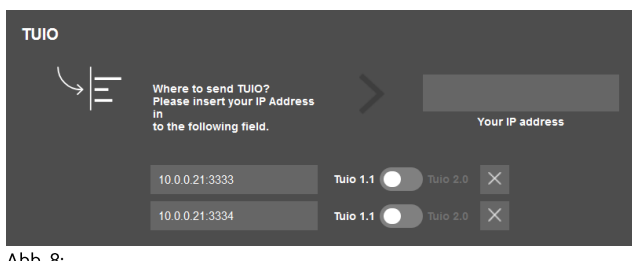

 $Abb.8$ 

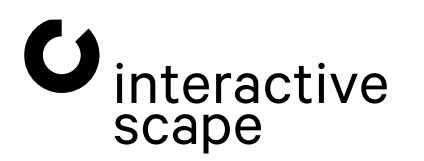

Touch & Object Assistant Bedienungsanleitung

Seite 8 von 22

# 1.3.4. TUIO Websockets

Neben dem Standard-Protokoll UDP für TUIO habe Sie die Möglichkeit TUIO-Daten des Scape® Tangible auch über einen Websocket zu erhalten.

Das System stellt Ihnen dazu 2 Websocket-Server zur Verfügung.

TUIO 1.0  $\rightarrow$  ws://10.0.0.20:3333 TUIO 2.0  $\rightarrow$  ws://10.0.0.20:3343

Unter http://10.0.0.20/js/tuio\_client/tuio20/Tuio20Client.js finden Sie einen JavaScript TUIO 2.0 Client, den Sie direkt vom Gerät in Ihr Projekt einbinden dürfen.

```
<script src="http://10.0.0.20/js/tuio client/tuio20/Tuio20Client.js"></script>
<script>
    let DemoImplementation = function(){
        this.tuioReceiver = new WebsocketTuioReceiver("ws://"+location.hostname+":3343/");
        this.tuio20Client = new Tuio20Client(this.tuioReceiver);
        this.tuio20Client.addTuioListener(this);
        this.tuioAdd = function(tuioObject){
            console.log(tuioObject);
        \};
        this.tuioUpdate = function(tuioObject){
            console.log(tuioObject);
        \}this.tuioRemove = function(tuioObject){
            console.log(tuioObject);
        \rightarrowthis.tuioRefresh = function(tuioTime){
            console.log(this.tuio20Client.getTuioPointerList());
            console.log(this.tuio20Client.getTuioTokenList());
            console.log(this.tuio20Client.getTuioBoundsList());
        \} ;
    \overline{\phantom{a}}var dI = new DemoImplementation();
\langle/script>
```
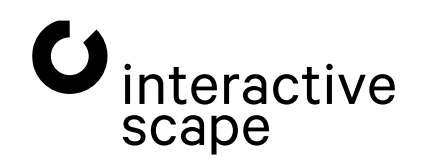

# 1.3.5. Objekt-Tracking

Es gibt verschiedene Arten von Capore® Objekten (Capore® Basic 2, Capore® Magnify, Capore® Shape 2). Jeder dieser Objektetypen wird durch eindeutige Pattern identifiziert, welche in einer Pattern-Datei hinterlegt sind. Durch die Auswahl einer bestimmten Pattern-Datei legen Sie fest, welche Objekt-Typen das System erkennt. Es sind auch Mehrfachaktivierungen möglich.

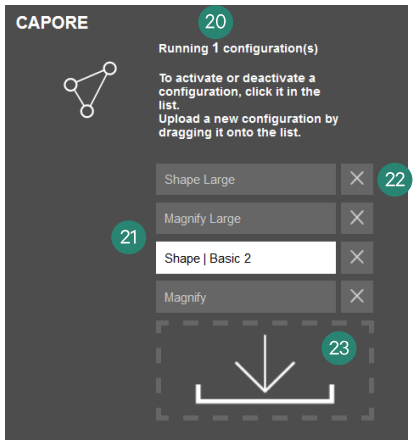

### $Abb.9:$

Die Anzahl aktiver Pattern-Dateien finden Sie im Text (20) über der Liste der installierten Pattern-Dateien (21). Klicken Sie in der Liste der installierten Pattern-Dateien (21) auf einen grauen Eintrag, um diese Pattern-Datei für die Capore® Objekterkennung zu aktivieren bzw. einen weißen Eintrag um sie zu deaktivieren. Aktive Pattern-Dateien sind in der Liste der installierten Pattern-Dateien (21) weiß hinterlegt.

Klicken Sie auf das X (22) eines Listeneintrags, um diese Pattern-Datei von Ihrem Gerät zu löschen.

Fügen Sie Ihrer Capore® API-Box weitere Pattern-Dateien hinzu, indem Sie sie einzeln per Drag and Drop auf das Uploadsymbol (23) ziehen.

Die Dateien werden der Liste der Pattern-Dateien (21) automatisch hinzugefügt und können dann ausgewählt werden. Die Änderung der aktiven Pattern-Datei ist sofort aktiv.

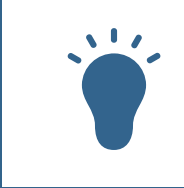

Für die Nutzung der Scape X® Objekterkennung benötigen Sie keine Pattern-Konfiguration. Wenn Sie über eine Scape X® Objekterkennungslizenz verfügen,

werden alle Scape X® Objekttypen automatisch erkannt.

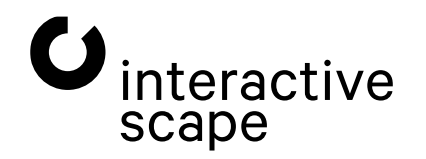

1. Benutzeroberfläche (Web Interface)

## **1.3.6. Tools**

### Touch- & Objekttest

Mit dem Touch- und Objekttest können Sie:

- · die Toucherkennung Ihres Systems prüfen,
- · die Objekterkennung Ihres Systems prüfen,
- · Scape X® Objekten eine neue ID zuweisen,
- · den Drehwinkel und X- bzw. Y-Offset von Scape X® Objekten kalibrieren

Beim Starten des Touch- und Objekt Tests schaltet Ihr Browser automatisch in den Vollbild-Modus. Nur so können die Positionen der Touch- und Objektvisualisierungen korrekt angezeigt werden.

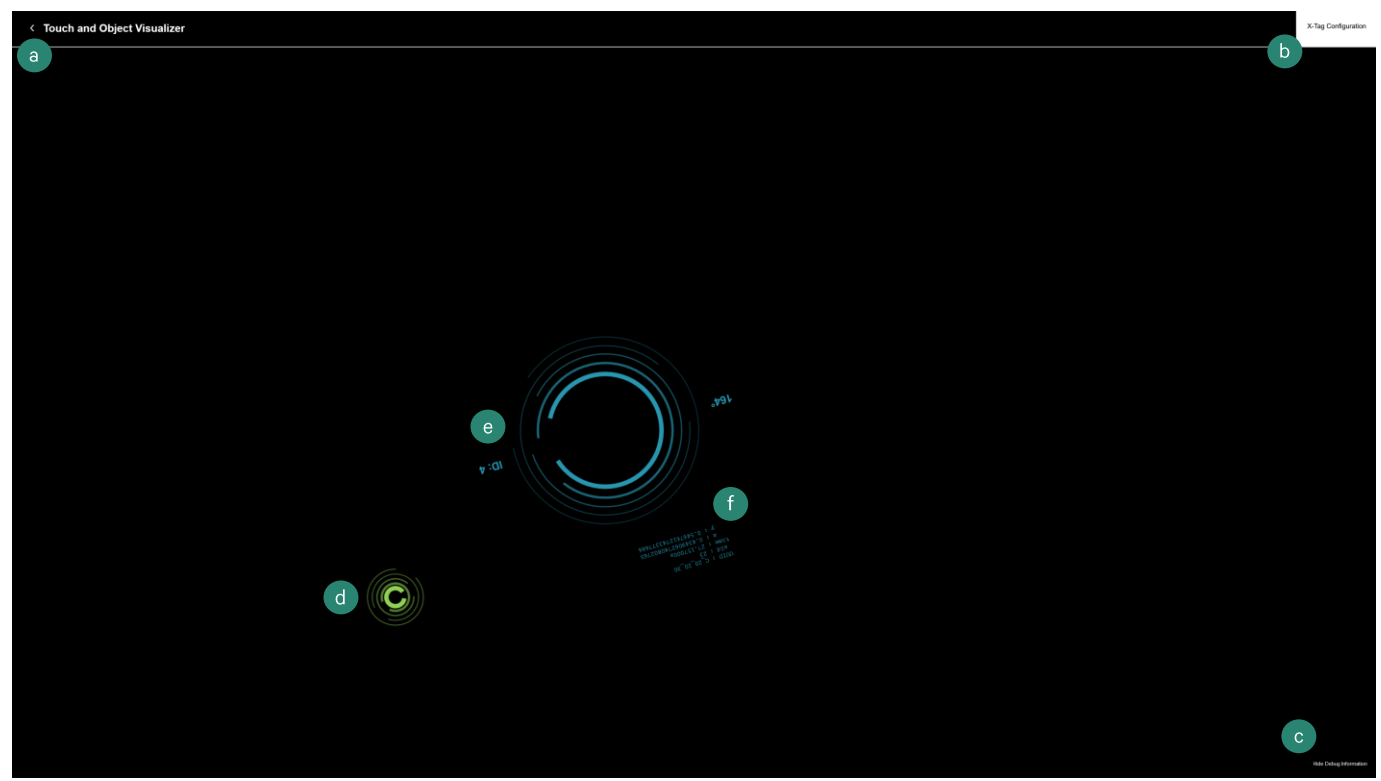

Abb. 10: Touch- und Objekttest - Übersicht

- Touch- und Objekttest beenden (Tastatur Taste x) a
- $\mathbf b$ Scape X® Objekteinstellungen ein- / ausblenden
- Meta-Informationen zu Objekten ein- / ausblenden  $\mathbf c$
- d Touch-Visualisierung
- Objekt-Visualisierung mit aktuellem Drehwinkel und TUIO-ID  $\mathbf e$
- $f$ Objekt-Meta-Informationen

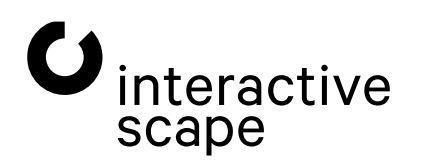

Touch & Object Assistant Bedienungsanleitung

Seite 11 von 22

### Scape X<sup>®</sup> Objekteinstellungen

Klicken Sie auf die Schaltfläche (b), um die Scape X® Objekteinstellungen anzuzeigen.

Die Einstellungen für Scape X® Objekte sind nur verfügbar, wenn sich genau ein Scape X® Objekt auf dem Bildschirm befindet.

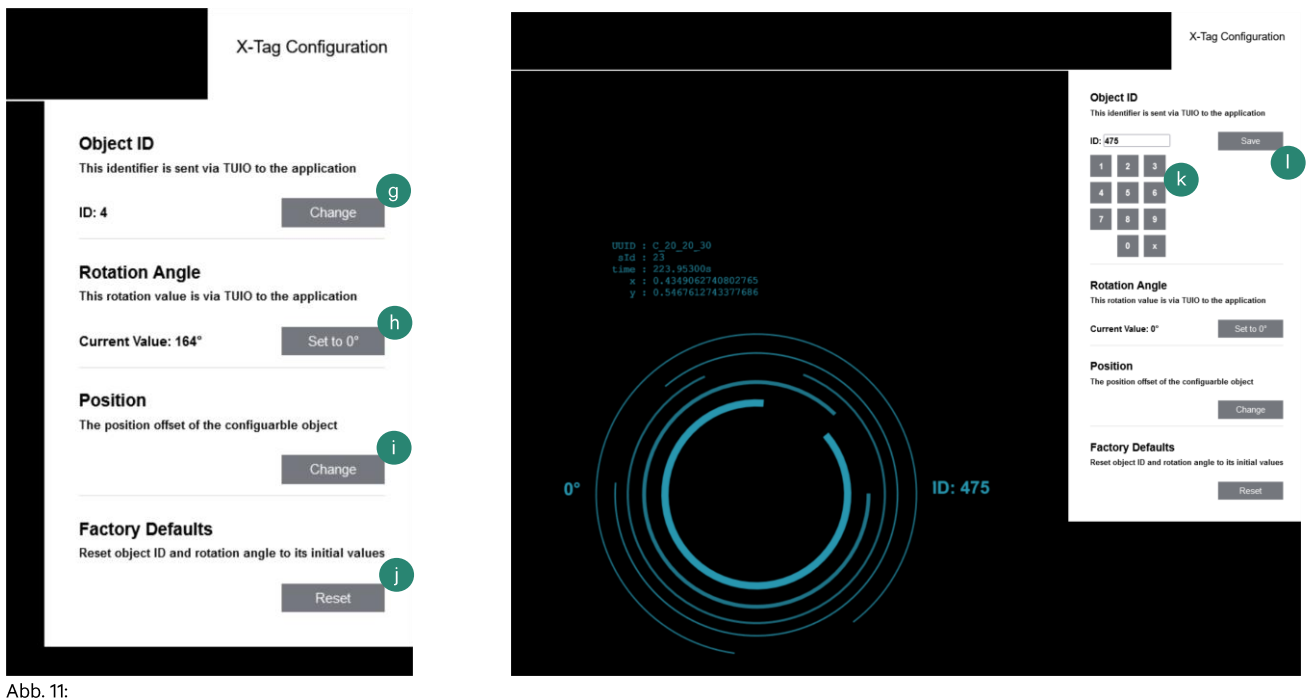

Klicken Sie auf die Schaltfläche "Change" (i), um einem Scape X® Objekt eine neueTUIO-ID zuzuweisen oder die zugewiesene TUIO-ID zu ändern. Die TUIO-ID ist eine Nummer, die ein Objekt im TUIO-Protokoll bezeichnet. Eine TUIO-ID ist nicht einmalig und kann mehreren Objekten zugeordnet werden.

Geben Sie über die Zifferntasten (k) die neue TUIO-ID ein und schließen Sie den Vorgang mit "Save" (I) ab.

Diese Änderung ist sofort wirksam.

Klicken Sie auf die Schaltfläche "Set to 0°" (h), um den Drehwinkel eines Objektes zu kalibrieren. Dabei wird die aktuelle physische Drehung des Objektes als 0° angenommen und gespeichert.

Diese Änderung ist sofort wirksam.

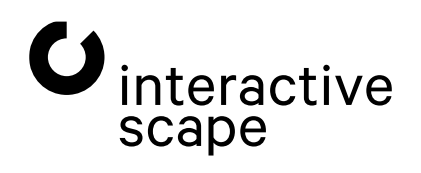

Touch & Object Assistant Bedienungsanleitung

Seite 12 von 22

Klicken Sie auf die Schaltfläche "Change" (i) unter Position, um ein Offset für X- und Y-Position eines Objektes zu definieren.

Positionieren Sie Ihr Objekt auf den Ringen des Bildes, dass Ihr gewünschter Objektmittelpunkt der Bildmitte entspricht. Schließen Sie den Vorgang mit "Save" (m) ab. Sie können den Vorgang auch jederzeit mit "Cancel" (n) abbrechen und zum Ausgangsbildschirm zurückkehren.

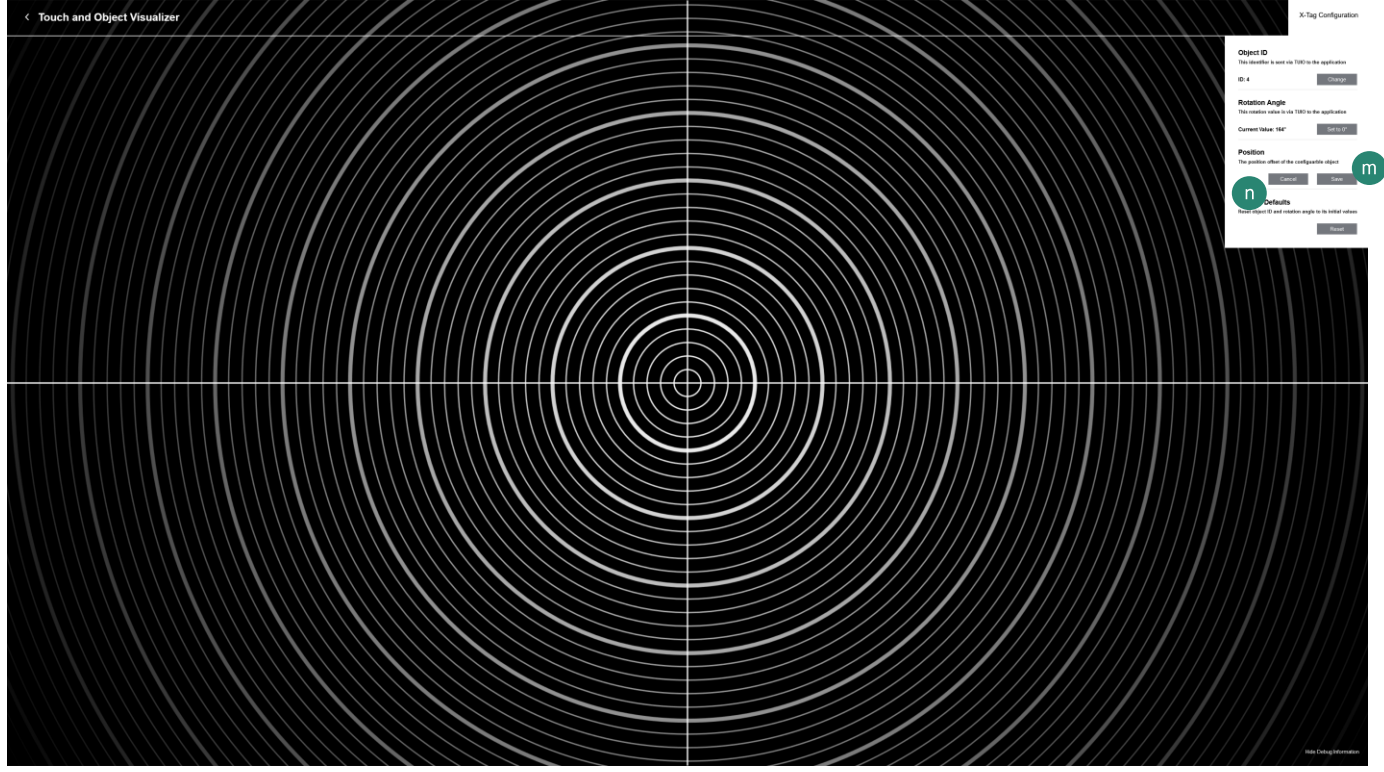

Abb. 12:

Klicken Sie auf die Schaltfläche "Reset" (j), um die Kalibrierung des Drehwinkels und der Position sowie die Zuweisung der TUIO-ID eines Scape X® Objektes zu löschen.

Diese Änderung ist sofort wirksam.

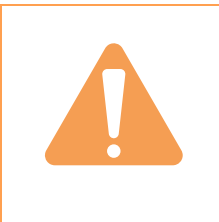

Die Änderung der TUIO-ID, des Drehwinkels und der Position wirken sich auf alle Scape X® Objekte mit derselben UUID aus. Setzen Sie die Daten für Scape X® Tag Visible ID 4 neu, ändern sich beispielsweise auch die jene aller Scape X® Tags Invisible und Scape X® Shape Visible ID 4.

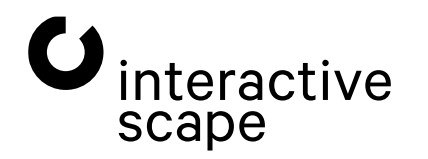

Touch & Object Assistant Bedienungsanleitung

Seite 13 von 22

# 1.3.7. Erweiterte Einstellungsmöglichkeiten

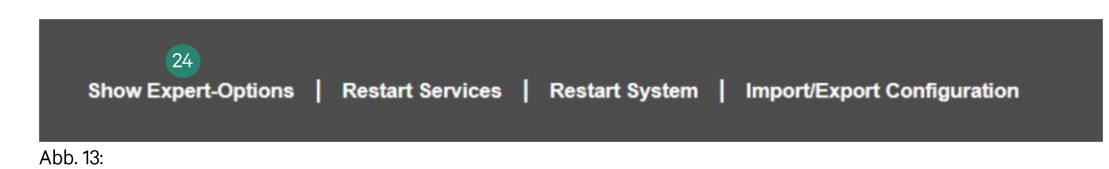

Klicken Sie auf "Show Expert-Options" (24) um Zugriff auf die folgenden Einstellungen zu erhalten.

### Erweiterte TUIO-Einstellungen

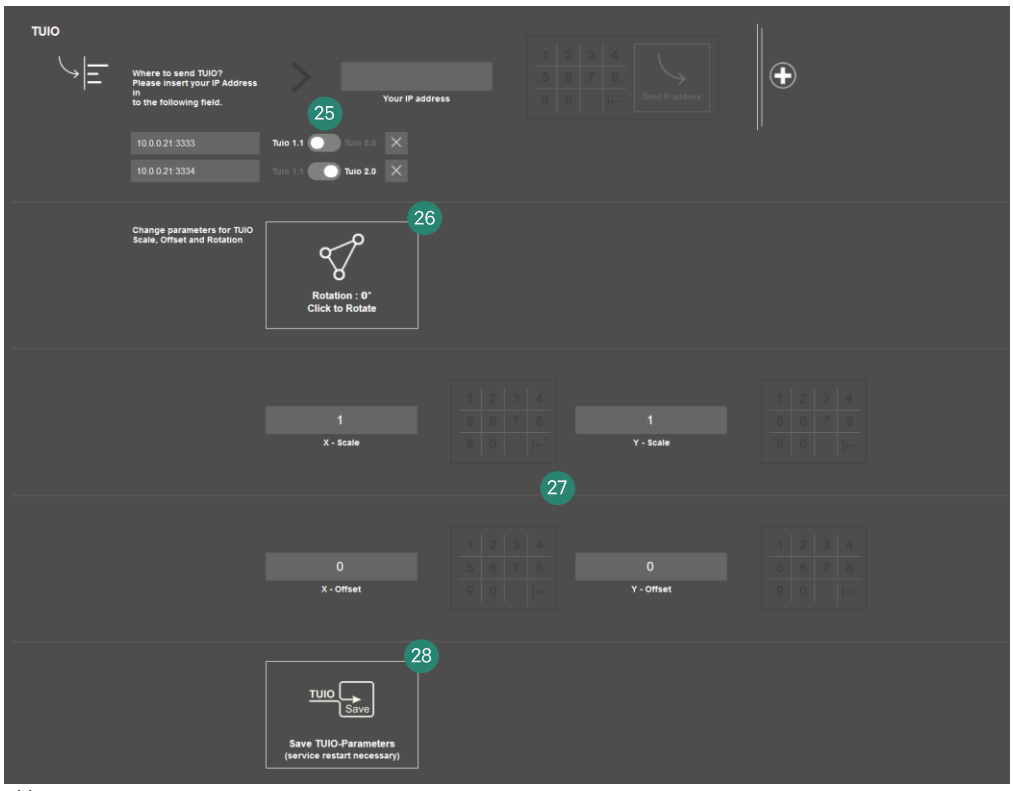

Abb. 14:

Wählen Sie über den TUIO-Versionsumschalter (25) hinter jedem TUIO-Client, welche TUIO-Version (TUIO 1.1 oder TUIO 2.0) an den jeweiligen TUIO-Client gesendet werden soll. Die Standard-Einstellung für neue TUIO-Clients ist TUIO 1.1.

### Anpassung der TUIO-Koordinaten

Wenn Sie Ihren Bildschirm im Portrait-Modus nutzen oder mehrere Scape® Tangible zu einem Touchbildschirm zusammenfassen möchten, kann es notwendig sein, die Koordinaten des TUIO-Outputs anzupassen.

Für eine Drehung des TUIO-Outputs um 90° klicken Sie auf den Button zur Einstellung der TUIO-Rotation (26)

Nachfolgend finden Sie einige Beispiel-Konfigurationen.

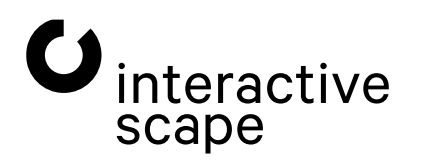

### TUIO - Konfiguration für ein Gerät Landscape Flipped

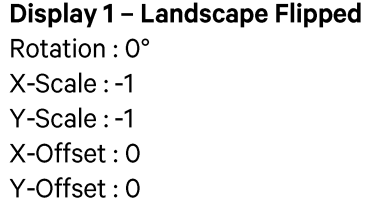

### TUIO - Konfiguration für ein Gerät Portrait

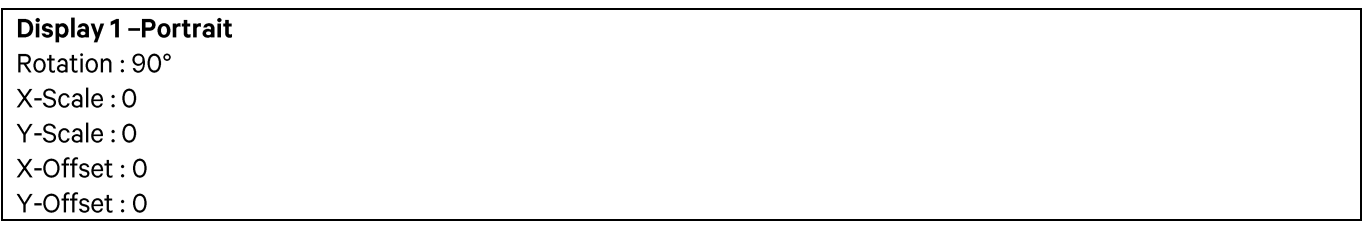

### TUIO - Konfiguration für ein Gerät Portrait Flipped

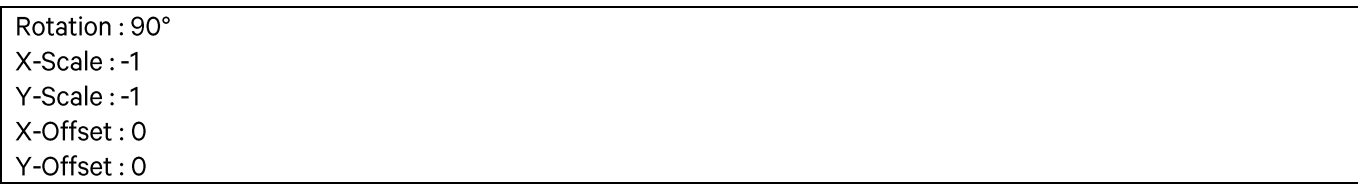

### TUIO - Konfiguration für vier Geräte an einem System als eine erweiterte Anzeige

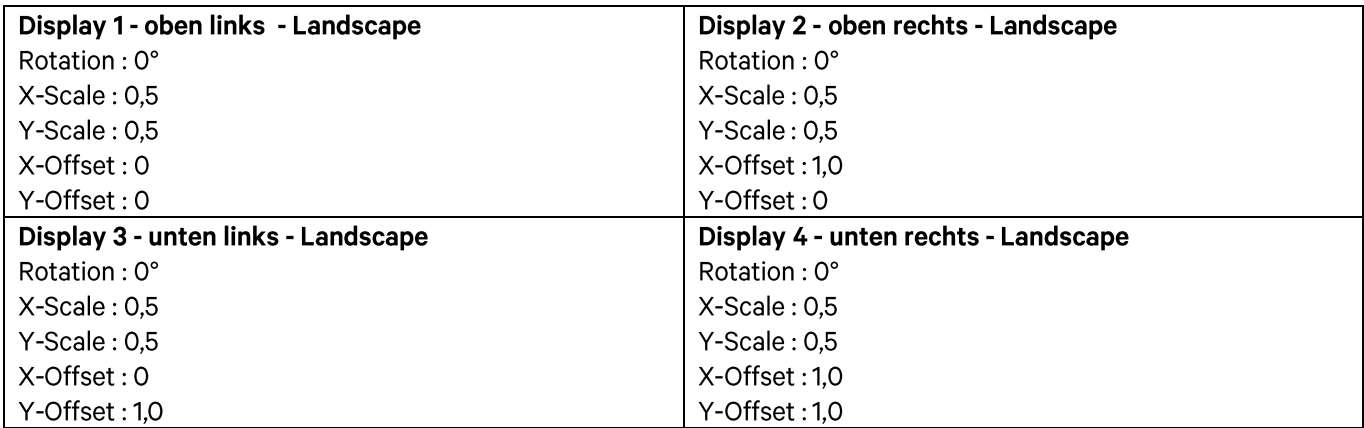

### TUIO-Konfiguration für 3 Displays hochkant, nebeneinander

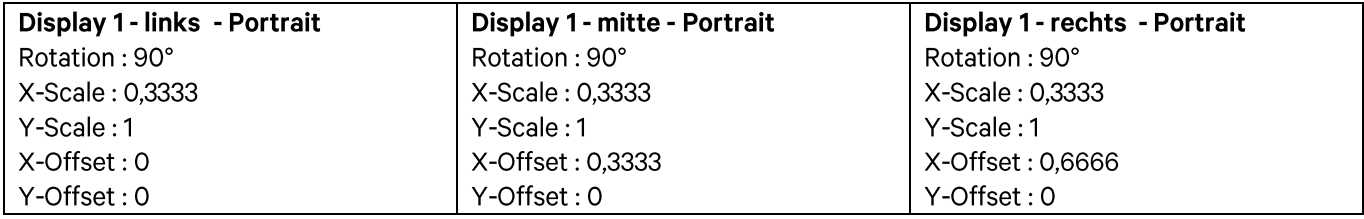

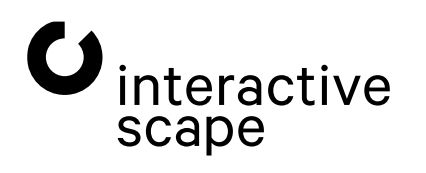

1. Benutzeroberfläche (Web Interface)

 $\overline{\phantom{0}}$ 

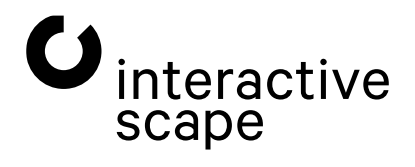

Touch & Object Assistant Bedienungsanleitung

Seite 16 von 22

### Netzwerkeinstellungen

In den Netzwerkeinstellungen können Sie den Netzwerkadapter des Scape® Tangible konfigurieren. Geben Sie die Daten über die jeweiligen Ziffernfelder neben den Eingabeboxen oder mithilfe einer Tastatur ein (bei Tastatureingaben klicken Sie vorher in die entsprechende Eingabebox).

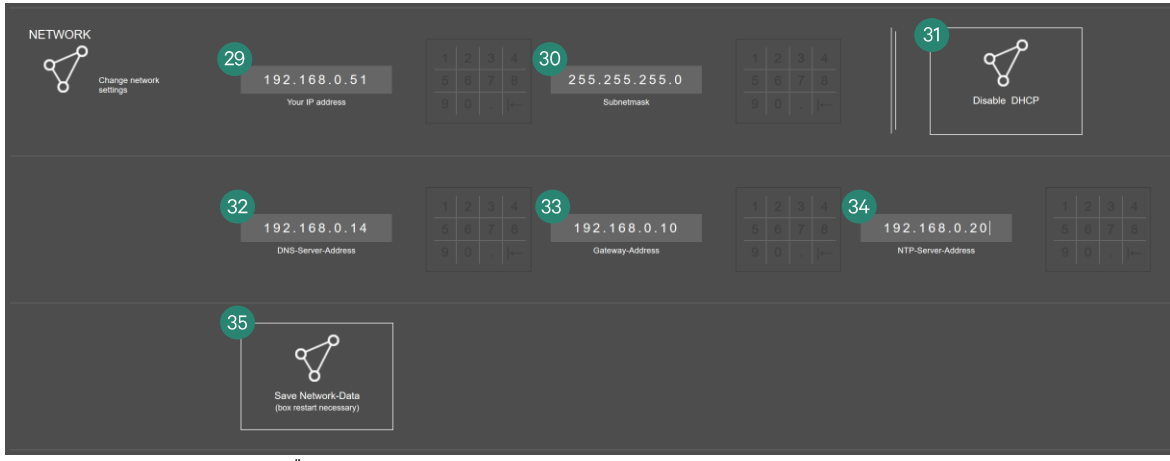

Abb. 15: Netzwerkeinstellungen - Übersicht

- 29 Statische IP-Adresse des Scape® Tangible
- 30 Subnetzmaske zur statischen IP-Adresse der Scape® Tangible
- $31$ Bezug der IP-Adresse über einen DHCP-Server ein- / ausschalten
- IP-Adresse des DNS-Servers  $32$
- IP-Adresse des Standard-Gateways (Internetzugriff) 33
- 34 IP-Adresse eines NTP-Servers für den Abgleich der Uhrzeit
- 35 Save Network Data

Der Betrieb von DHCP und einer statischen IP-Adresse ist gleichzeitig möglich. Der Scape® Tangible ist dann über beide Adressen, die dynamische und die statische, erreichbar.

Ihr Scape® Tangible ist immer über die IP 10.0.0.20/24 erreichbar.

Bestätigen Sie Ihre Eingaben mit der Schaltfläche "Save Network Data" (35). Änderungen an den Netzwerkeinstellungen des Gerätes werden erst nach einem Neustart Ihres Scape® Tangible wirksam (siehe weiter unten in diesem Kapitel).

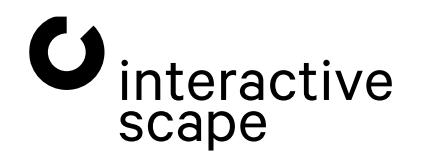

### Debug Daten an Interactive Scape senden

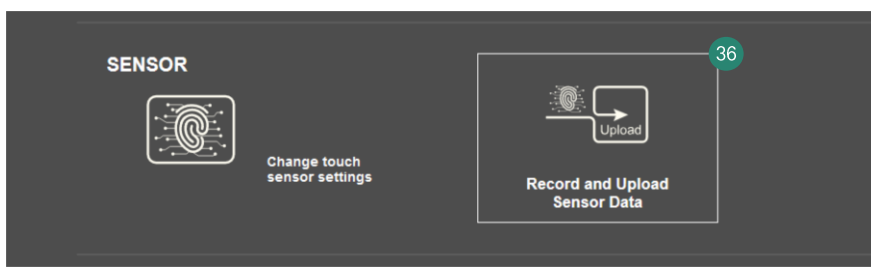

Abb. 16:

Bei Klick auf diesen Button werden ungefähr zwei Sekunden Sensordaten Ihres Gerätes aufgezeichnet und auf einen Remote-Server von Interactive Scape hochgeladen.

Diese werden zusammen mit Ihrer Hardware-ID und dem aktuellen Zeitstempel gespeichert.

Wir verwenden diese Daten ausschließlich intern, um unsere Algorithmen zu verbessern.

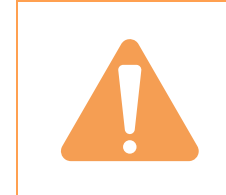

In der Regel werden Sie vom Interactive Scape Support aufgefordert, diese Funktion zu verwenden. Eine selbstständige Aktivierung ist nicht notwendig

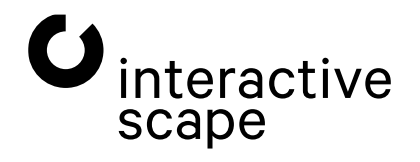

Touch & Object Assistant Bedienungsanleitung

Seite 18 von 22

### Update der Capore® API-Box

# Touch & Object Assistant Version 4.10.0

Abb. 17:

Wenn Ihre PC mit dem Internet verbunden ist, können Sie auf das Versionslabel des Touch & Object Assistant klicken, um zu prüfen, ob eine neuere Version des Betriebssystems verfügbar ist.

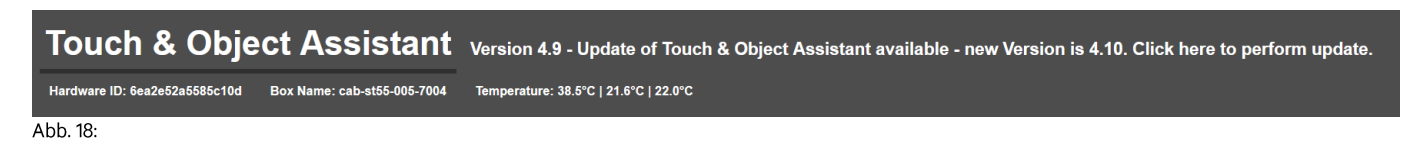

Ist eine neuere Version des Touch & Object Assistant verfügbar, werden Sie darüber informiert. Klicken Sie auf die Meldung, um den Update-Prozess zu starten.

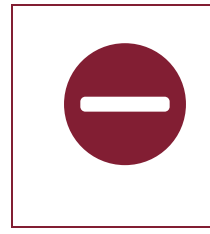

Während des Updates darf die Netzwerkverbindung der Scape® Tangible nicht unterbrochen werden!

Während des Updates darf die Stromversorgung des Scape® Tangible nicht unterbrochen werden!

Wenn Sie über eine gültige Touch & Object Assistant - Imagedatei verfügen, können Sie das enthaltene System anstelle einer Konfigurationsdatei wie unter Import/Export Configuration beschrieben auf das Gerät laden und installieren.

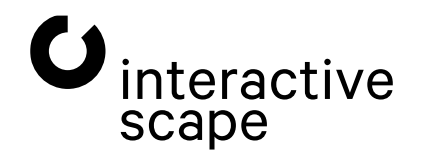

### Capore® API-Box neu starten

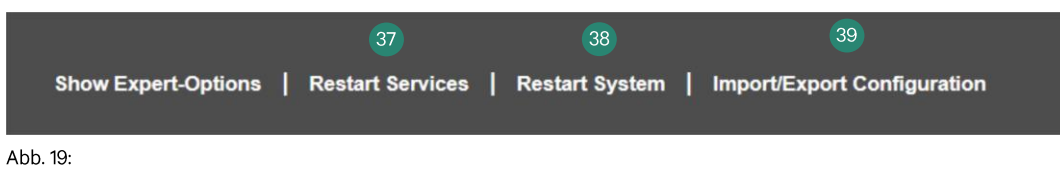

"Restart Service" (37) startet einzelne Dienste für die Touch- und Objekterkennung neu.

Dadurch werden Einstellungen an den TUIO-Daten und der Objekterkennung wirksam. Das Betriebssystem des Scape® Tangible wird nicht neu gestartet.

"Restart System" (48) startet den gesamten Touch & Object Assistant und alle Dienste neu. Diese Maßnahme ist vergleichbar mit einer Trennung und Neuverbinden der Stromversorgung und ist notwendig, um beispielsweise neue Netzwerkeinstellungen zu aktivieren.

### **Import/Export Configuration**

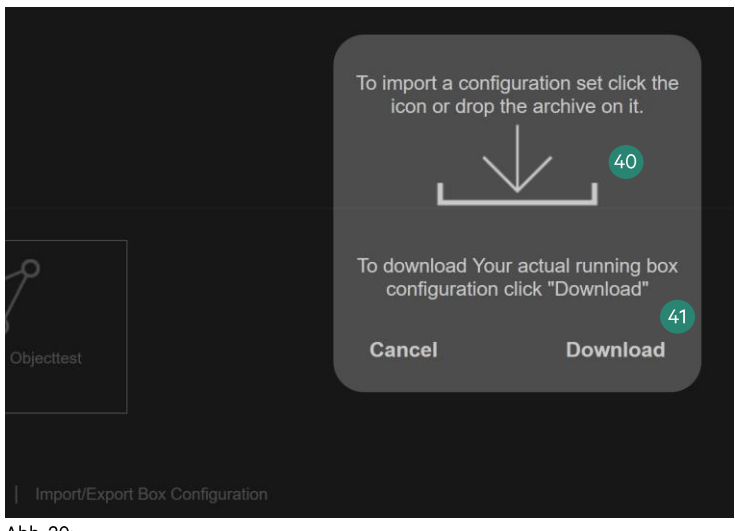

Abb. 20:

Die Einstellungen (inkl. der hochgeladenen Pattern-Dateien), die Sie an Ihrem Scape® Tangible vorgenommen haben, können Sie in einer Sicherungsdatei speichern. Klicken Sie dazu auf "Import/Export Configuration" (39) und anschließend auf die Schaltfläche "Download" (41).

Mithilfe dieser Sicherungsdatei können Sie die Einstellungen Ihres Scape® Tangible wiederherstellen oder ein anderes Gerät einrichten.

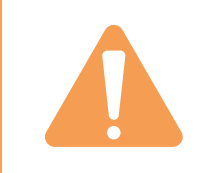

Eine Sicherung oder Wiederherstellung des Aktivierungsschlüssels des Scape® Tangible ist über die Sicherungsdatei nicht möglich.

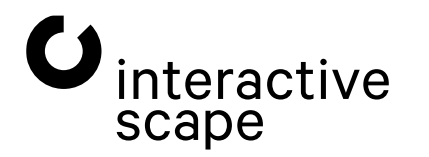

Touch & Object Assistant Bedienungsanleitung

Seite 20 von 22

Sie können an dieser Stelle auch eine Touch & Object Assistant Imagedatei auf das Gerät laden, um das System offline zu aktualisieren. Das System erkennt selbst, ob statt einer Konfigurations- eine Image-Datei ausgewählt wurde und fragt, ob das System aktualisiert werden soll.

# 2. Hinweise zur Fehlerbehebung

Wenn Ihr Touch & Object Assistant nicht wie vorgesehen funktioniert, wenden Sie sich an den Interactive Scape Hardware-Support. Diesen erreichen Sie werktags unter +49 30 698 094 150.

### 2.1. Hersteller - Support

Interactive Scape GmbH Wilhelmine-Gemberg-Weg 6 10179 Berlin

+49 (0)30 698 094 150

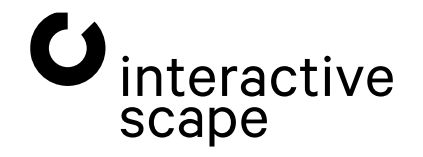

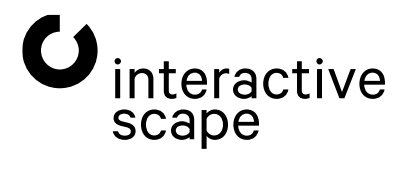

# **Interactive Scape GmbH**

Wilhelmine-Gemberg-Weg 6, D-10179 Berlin T +49 30 69 809 41-00, F +49 30 69 809 429 www.interactive-scape.com, info@interactive-scape.com